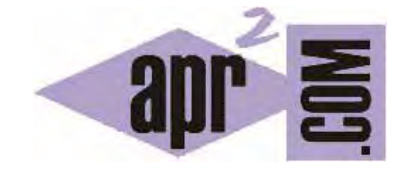

# APRENDERAPROGRAMAR.COM

DESCARGAR E INSTALAR EL NAVEGADOR. VENTAJAS DE GOOGLE CHROME. FIREFOX, TAMBIÉN ENTRE LOS MEJORES (CU00710B)

Sección: Cursos Categoría: Tutorial básico del programador web: HTML desde cero

Fecha revisión: 2029

**Resumen:** Entrega nº10 del Tutorial básico "HTML desde cero".

Autor: Enrique González Gutiérrez

## **LAS VENTAJAS DE GOOGLE CHROME. ¿POR QUÉ USAR CHROME?**

En este curso vamos a usar Google Chrome, pero si lo prefieres por algún motivo como tenerlo ya instalado, Mozilla Firefox también nos parece una opción muy recomendable, y puedes seguir este curso también con este navegador.

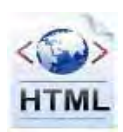

Otros navegadores como Internet Explorer también se pueden usar, pero en principio no es lo más recomendable por diversos motivos. Uno de ellos es que no dispone de las mismas herramientas que Chrome o Firefox, que son los navegadores más usados por programadores y desarrolladores web.

Vamos a citar algunas ventajas de Google Chrome:

- El navegador se abre muy rápidamente en comparación con otros navegadores. Google Chrome es muy ligero, por eso tarda poco en abrirse.
- El navegador tiene una buena velocidad de carga de las páginas web por las que vamos navegando. Esto se debe a su estructura interna, que también es ligera.
- Por el mero hecho de instalarlo, ya disponimos de una potente herramienta de análisis y depuración de páginas web o "Inspeccionador de elementos". Esta herramienta es similar a la extensión "Firebug" de Mozilla Firefox. Sin embargo, en Mozilla esta extensión no viene instalada por defecto, sino que hemos de instalarla a posteriori.
- Si tenemos abiertas varias pestañas y una de ellas se tiene que cerrar debido a algún error o bloqueo, no se nos quedará colgado el programa al completo, sino únicamente la pestaña o pestañas afectadas.

### **DESCARGAR E INSTALAR EL NAVEGADOR GOOGLE CHROME. VISUALIZAR PÁGINAS HTML.**

Para poder visualizar nuestras páginas web, vamos a instalar el navegador Google Chrome. Lo primero que tenemos que hacer para instalar dicho navegador, es descargarlo de la web oficial de Google en la dirección: **http://www.google.com/chrome?hl=es**

También puedes acceder simplemente escribiendo "descargar google chrome" en un buscador (Google, Yahoo, Bing, etc.) Una vez estemos en la dirección o URL de descarga se nos abrira una pantalla similar a la siguiente:

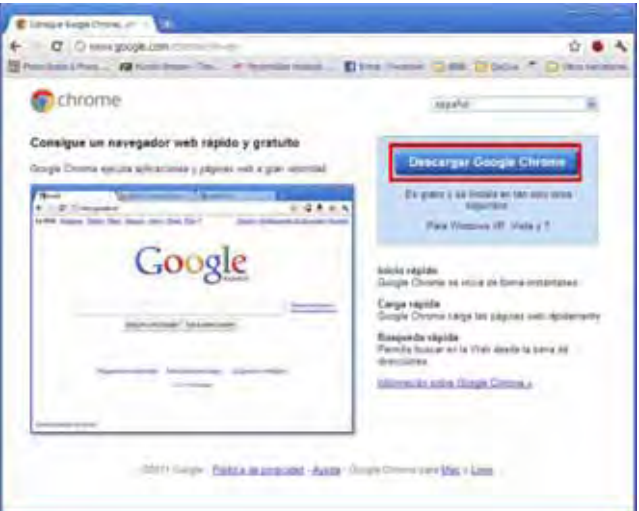

Hacemos click en 'Descargar Google Chrome'. Nos aparecerá una página donde se nos pide que aceptemos las condiciones. Aceptamos para instalar el navegador.

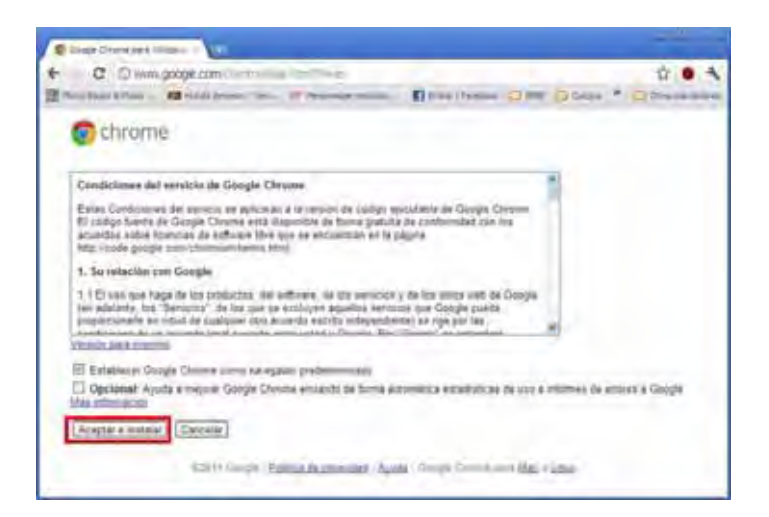

El proceso normalmente comienza mostrando una pantalla que indica "Gracias por probar Google Chrome" y de forma automática, comienza a su vez el proceso de instalación en nuestro ordenador (si te pide permiso para la instalación acepta para permitir el proceso).

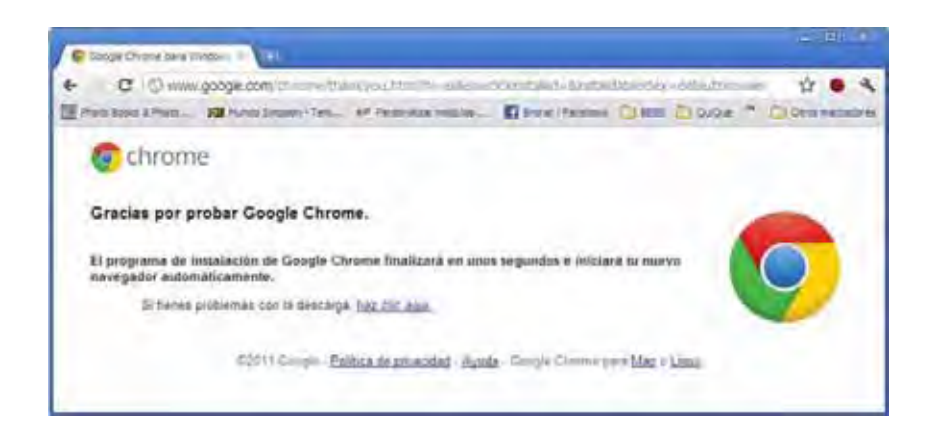

Una vez descargardo e instalado, ya podremos ver páginas web con éste navegador. Para acceder a Google Chrome, nos iremos a Inicio --> Todos los programas --> Google Chrome. También podremos acceder desde el escritorio a través de un enlace directo.

### **LAS CUESTIONES MÁS BÁSICAS EN GOOGLE CHROME (Y EN GENERAL PARA CUALQUIER NAVEGADOR)**

Al abrir el navegador Google Chrome se nos mostrará una ventana similar a la siguiente. Ten en cuenta que el aspecto puede variar según la versión de Chrome que estemos usando, por tanto tendremos que buscar las opciones según aparezcan en nuestro computador, que puede diferir en algunos detalles de lo que indicamos aquí.

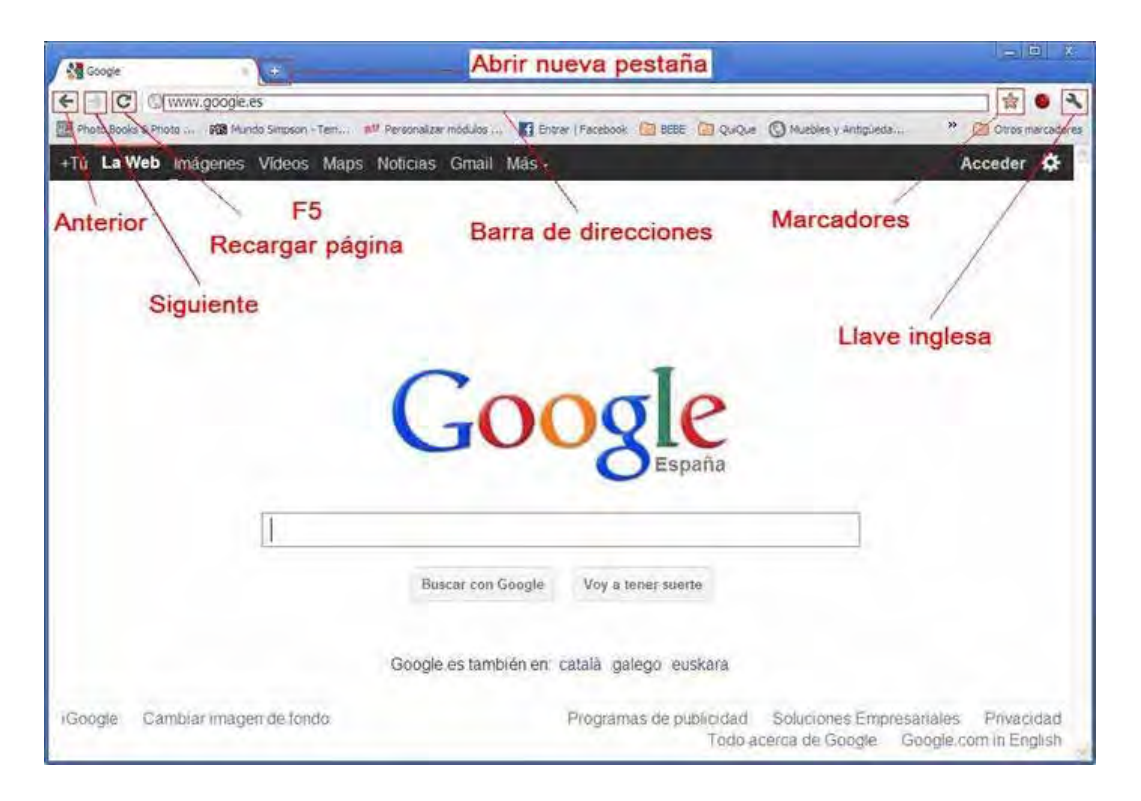

Una vez abierto Chrome podremos abrir tantas pestañas como queramos, introducir una dirección URL en la barra de direcciones, recargar la página actual (también podremos pulsar F5 como atajo de teclado para conseguir recargar una página) y acceder al menú de opciones de Google Chrome entre otras operaciones.

Para cambiar la página web de inicio que viene por defecto en nuestro navegador Google Chrome (la que aparece cada vez que abrimos el navegador), procederemos de la siguiente forma:

a) En algunas versiones de Chrome, tendremos que hacer click en 'Llave inglesa' y dentro del menú desplegable que nos aparece en la opción 'opciones'. Se nos abrirá una nueva pestaña donde en la opción 'Pagina de inicio' pondremos por ejemplo http://aprenderaprogramar.com ( o la página que queramos). Otras versiones no traen llave inglesa.

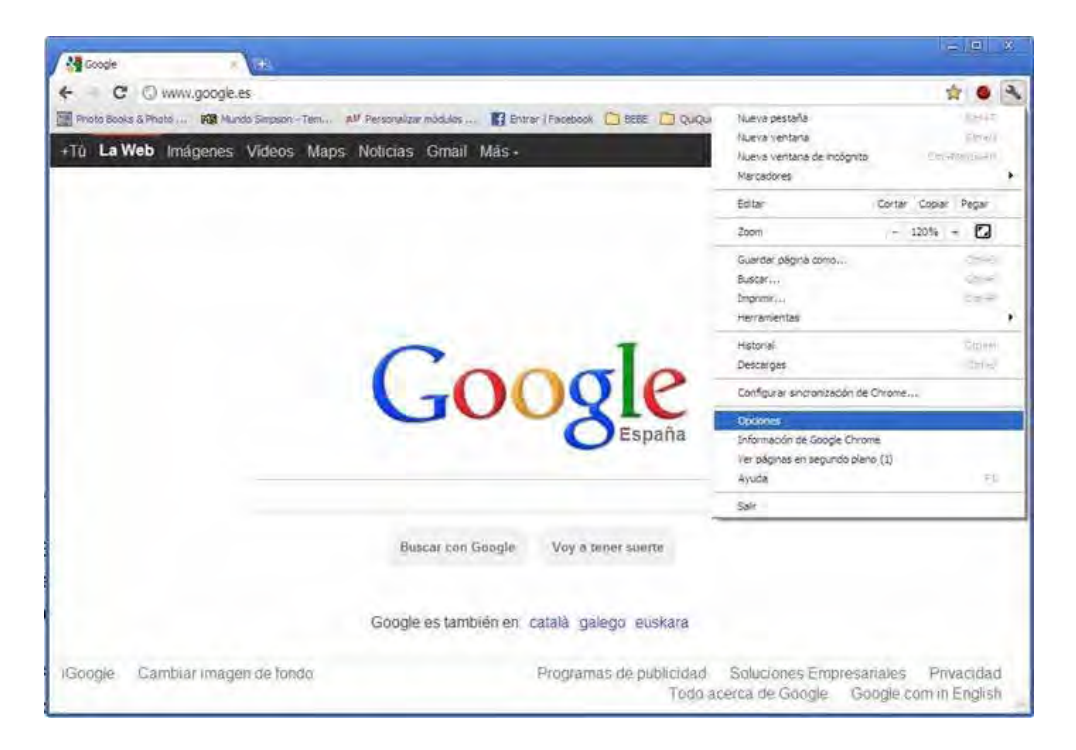

b) En otras versiones de Chrome, haremos click en el icono a la derecha de la barra de direcciones para desplegar el menú y elegimos "Configuración". En la opción "Iniciar sesión", elegimos la opción "Abrir una página específica o un conjunto de páginas -- > Establecer páginas", introducimos la URL de la queramos sea nuestra página de inicio, por ejemplo http://aprenderaprogramar.com ( o la página que queramos) y pulsamos aceptar.

c) Otra opción para acceder a la configuración es escribir en la barra de direcciones lo siguiente (como si fuera una dirección web): chrome://settings/

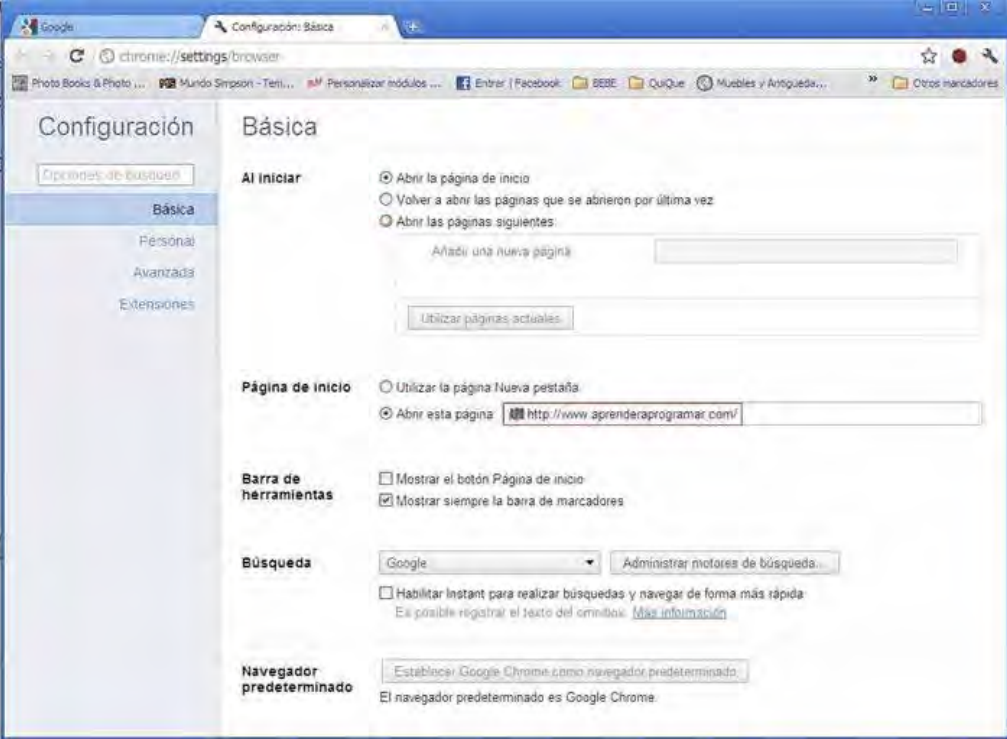

#### **LIMPIAR LA CACHÉ Y OTRAS OPERACIONES ÚTILES QUE USAREMOS CON FRECUENCIA**

Llamamos "caché" o "cache" a contenidos que se almacenan en nuestro navegador y que no se descargan desde internet, sino que los tenemos localmente en nuestro equipo. Estos contenidos pueden ser texto o imágenes y permite que cuando navegamos por una web las páginas se muestren más rápido ya que parte de la información no se descarga de internet (o no se actualiza desde los archivos fuente) sino que se mantiene en nuestro navegador. Sin embargo, cuando estamos creando páginas web esto puede dar lugar a resultados engañosos, ya que tras hacer una modificación puede que el navegador no la muestre por estar utilizando contenidos de la caché. Por tanto una operación que va a ser de gran utilidad, es limpiar la caché cuando deseemos que todo el contenido venga directamente de internet. Si no eliminamos la cache puede que lo que estemos visualizando en nuestra pantalla de ordenador sea información cacheada y, por lo tanto, no actualizada.

Para limpiar la caché del navegador tenemos que hacer lo siguiente: Llave inglesa o icono para desplegar el menú --> Herramientas --> Eliminar (borrar) datos de navegación. También podemos acceder escribiendo directamente en la barra de direcciones chrome://settings/clearBrowserData como si se tratara de una dirección web.

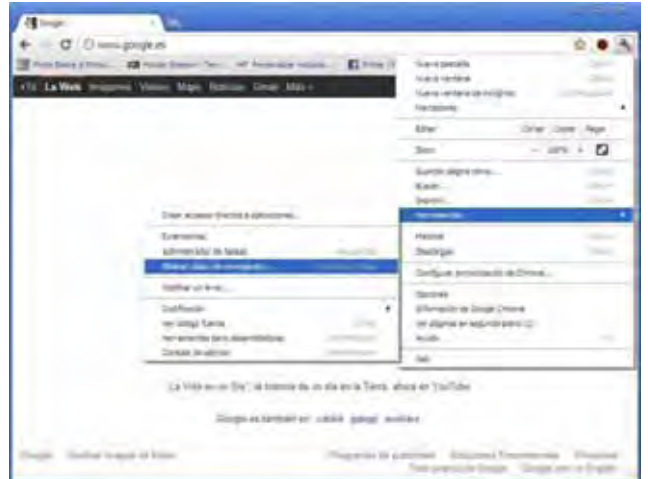

En la pantalla que se nos muestra a continuación seleccionamos todas las opciones, y para definir desde cuándo en la opción "Eliminar elementos almacenados desde:" elegimos 'el origen de los tiempos' (es decir, borrarlo todo sin dejar nada).

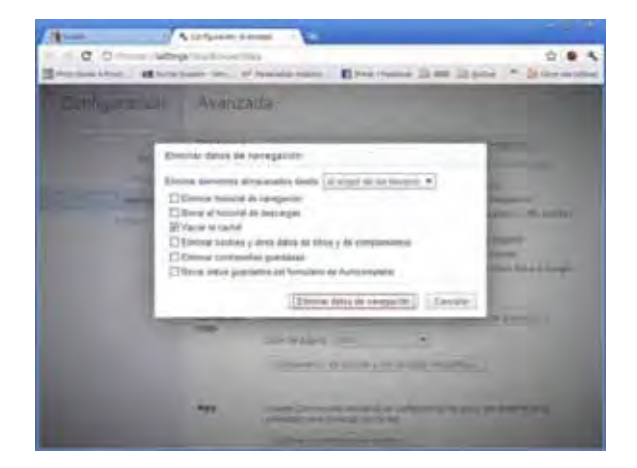

© aprenderaprogramar.com, 2006-2029

Para **guardar una página web en local** debemos simplemente ir a llave inglesa o icono de despliegue de menú y seleccionar 'Guardar página como…' y seleccionar el nombre y ubicación donde queremos guardar la página HTML.

Para **añadir una página a favoritos** debemos clickar sobre marcadores (normalmente un icono con forma de estrella a la derecha de la barra de direcciones) y elegir el nombre y carpeta donde guardaremos el nuevo marcador favorito. Esto sirve para ir manteniendo una colección de enlaces a páginas web que visitamos con frecuencia, de forma que pulsando sobre el enlace accedemos directamente a la web sin necesidad de escribir la url en la barra de direcciones. Para visualizar esa colección de enlaces tenemos que desplegar el menú y elegir la opción Marcadores -- > Mostrar barra de marcadores.

Si queremos ver las **propiedades de una imagen** clickamos sobre la imagen con el botón derecho del ratón y pulsamos en 'Inspeccionar elemento' en el menú desplegable que se nos abre. Así veremos el tamaño de la imagen.

Para hacer **zoom** basta con utilizar los siguientes atajos de teclado: 'Ctrl' + '+' (más zoom, es decir, pulsando la tecla CTRL y al mismo tiempo la tecla +, logramos acercar la vista), 'Ctrl' + '-' (menos zoom, es decir, alejar la vista). O si lo preferimos usar 'Ctrl' + 'ruleta o rueda del ratón' hacia arriba o hacia abajo, para acercar o alejar la vista.

En cualquier caso, para volver a ver la página con su tamaño original sólo tenemos que pulsar 'Ctrl' + '0'.

#### **CÓMO ACTUALIZAR GOOGLE CHROME**

Google Chrome se actualiza automáticamente cuando detecta que hay una nueva versión del navegador. El proceso de actualización se produce en segundo plano y no es necesario que realices ninguna acción.

No obstante, puedes comprobar si el navegador está actualizado pulsando sobre llave inglesa o icono para desplegar el menú --> Información de Google Chrome. Ahí te aparecerá un mensaje con la versión que estás usando actualmente, y te indicará si el navegador está actualizado o no. También puedes acceder a esta información escribiendo chrome://chrome/ en la barra de direcciones como si fuera una dirección web.

Que el navegador se mantenga actualizado sirve para tratar de evitar posibles fallos de seguridad y ataques de virus o programas maliciosos.

#### **Próxima entrega:** CU00711B

**Acceso al curso completo** en aprenderaprogramar.com -- > Cursos, o en la dirección siguiente: http://www.aprenderaprogramar.com/index.php?option=com\_content&view=category&id=69&Itemid=192